Instructivo TAD

# **DECLARACIÓN JURADA DE APTITUD Y ANTECEDENTES**

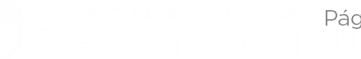

Página | 1

# **ÍNDICE**

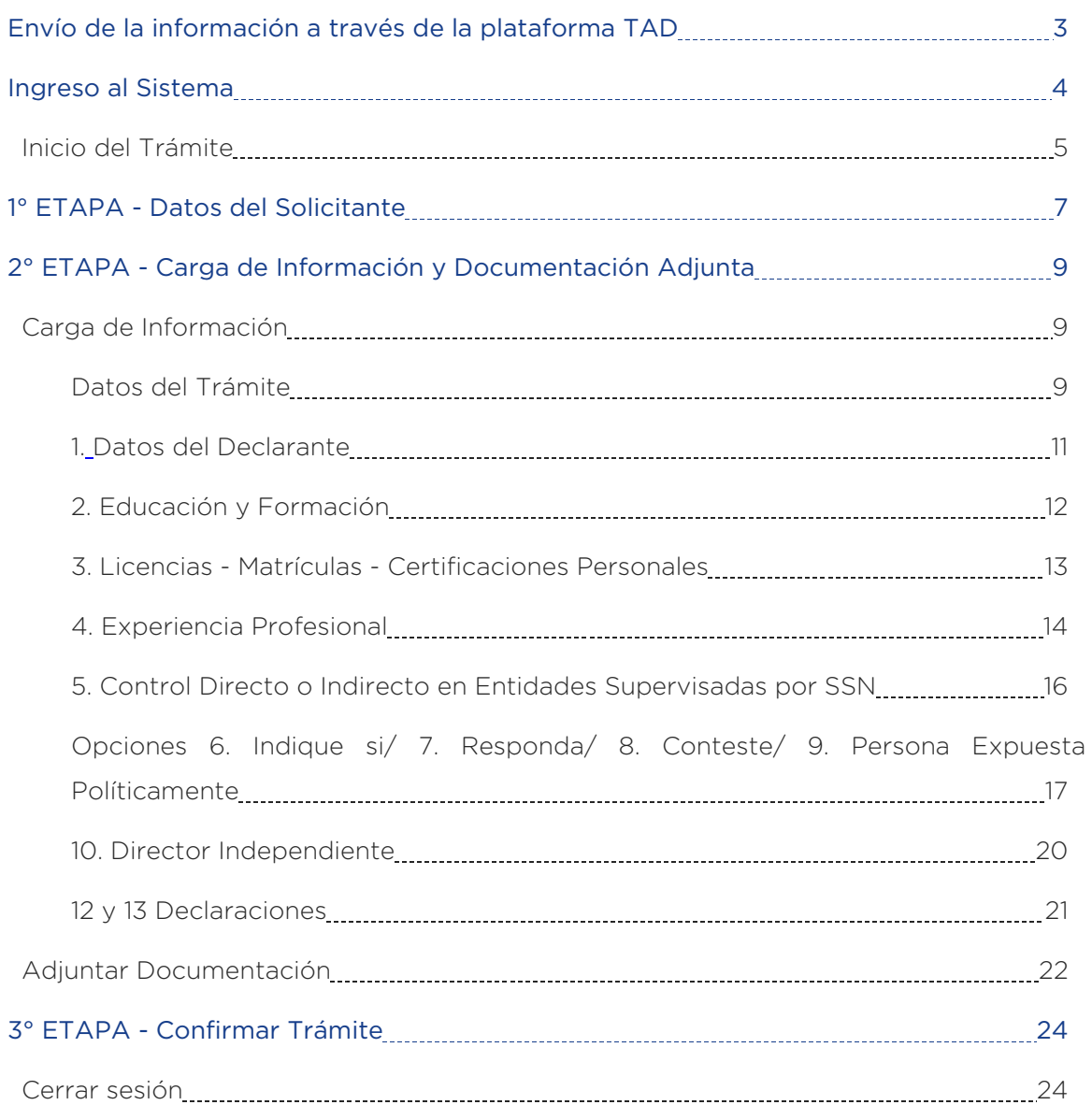

## **ENVÍO DE LA INFORMACIÓN A TRAVÉS DE LA PLATAFORMA TAD**

Trámites a Distancia (TAD) es una plataforma que permite al ciudadano realizar trámites ante la Administración Pública de manera virtual desde una PC, pudiendo gestionar y llevar el seguimiento de los mismos sin tener que acercarse a una Mesa de Entrada.

Mediante la plataforma TAD, los miembros del Órgano de Administración (incluido el Director Independiente, titulares y suplentes), Fiscalización (titulares y suplentes) y Alta Gerencia de las Entidades Aseguradoras y Reaseguradoras locales, deberán completar y suscribir la "Declaración Jurada de Aptitud y Antecedentes".

Los declarantes deberán completar y suscribir dicha declaración jurada por cada una de las entidades en las que revisten el carácter de miembro del Órgano de Administración, Fiscalización y Alta Gerencia.

Para operar desde TAD, quien realice el trámite deberá adherir al servicio ante la AFIP.

Sugerimos ver los siguientes enlaces:

- "Adherir el servicio de TAD en AFIP" *https://www.youtube.com/watch?v=zC-v5lCR8Uc*
- "Operar como apoderado o como titular" *https://www.youtube.com/watch?v=Nu9qL1mjHto*
- "Cómo iniciar un trámite TAD" *https://www.youtube.com/watch?v=e3LaBNB\_XpQ*

## **INGRESO AL SISTEMA**

Para acceder a la plataforma TAD (Trámites a Distancia), se podrá ingresar al siguiente link: *https://tramitesadistancia.gob.ar/*, o también podrá accederse mediante la página web de la *Superintendencia de Seguros de la Nación* en la sección "Trámites".

Al ingresar al trámite mediante la página web de la Superintendencia de Seguros de la Nación, encontrarán el instructivo para realizar el trámite.

Seguidamente, se deberá hacer clic en la solapa AFIP y completar con número de CUIT/ CUIL y clave fiscal.

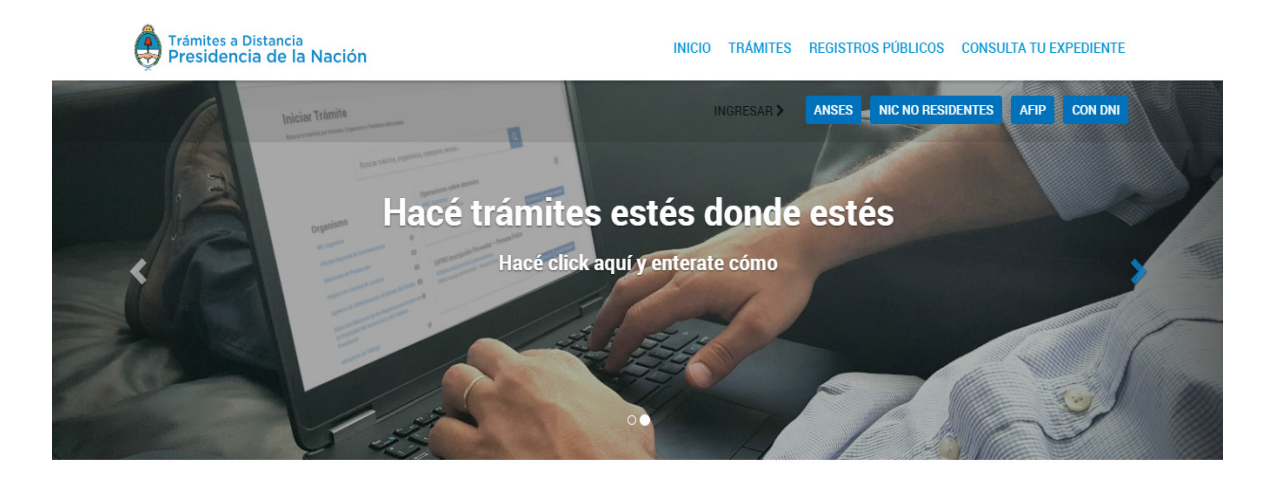

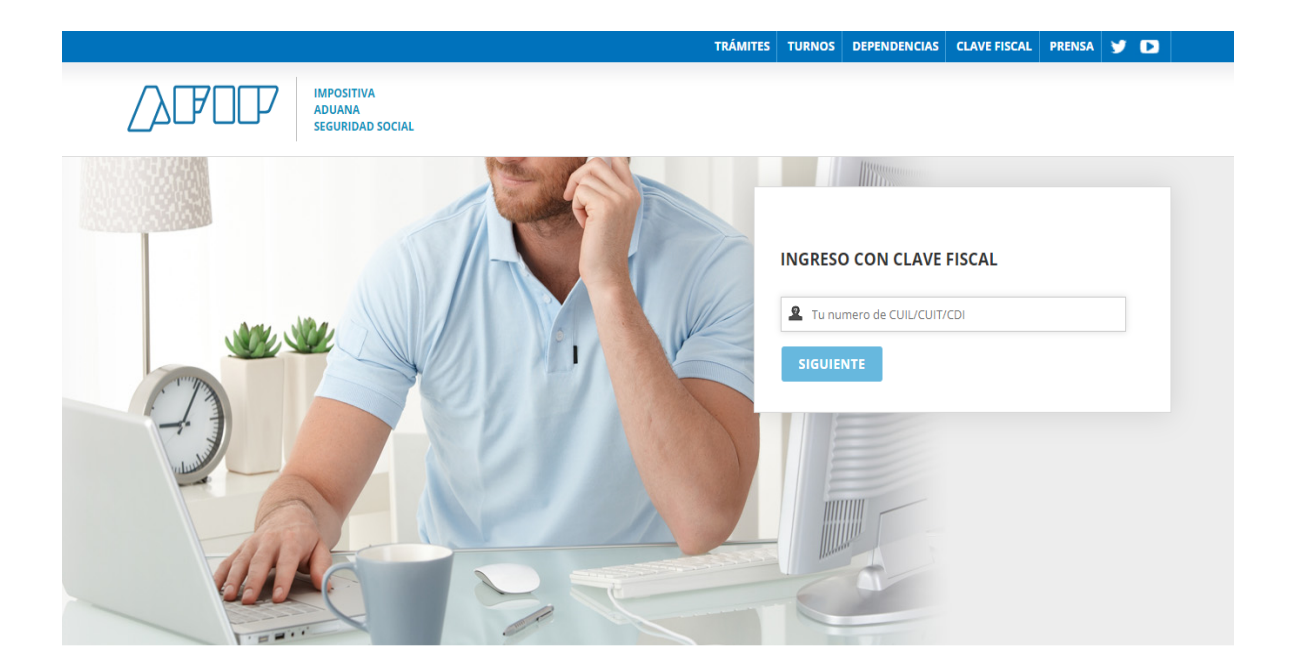

El declarante podrá realizar la búsqueda del trámite por Organismo y/o por la denominación del mismo ("Búsqueda de trámite por"). En el supuesto de hacerlo por Organismo, deberá seleccionar Superintendencia de Seguros de la Nación en el margen izquierdo. Por el contrario, para buscar por trámite sólo deberá escribir algunas palabras relacionadas con el mismo.

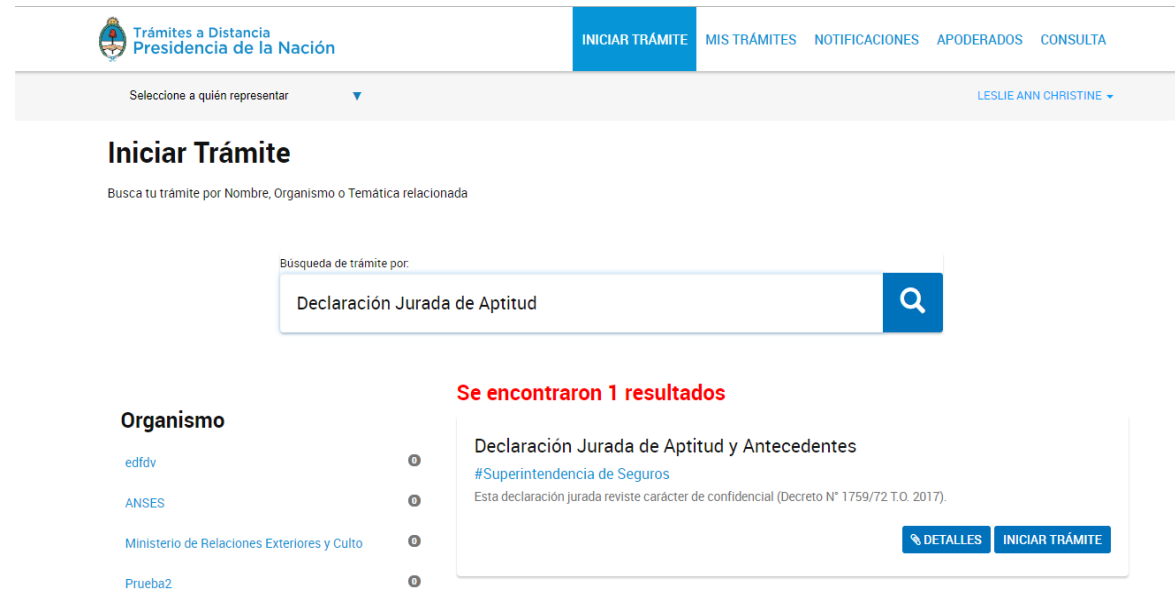

**COLTALLES** Este ícono permite visualizar la descripción del trámite, a los efectos de verificar que el mismo sea el correctamente seleccionado.

## INICIO DEL TRÁMITE

Para iniciar el trámite seleccionado, se deberá presionar el ícono **INICIAR TRÁMITE** .

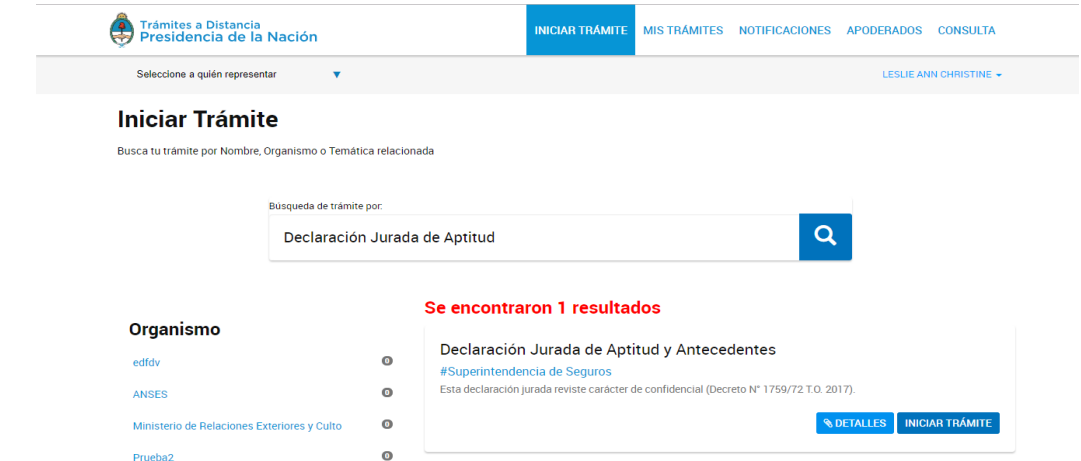

El trámite consta de tres etapas:

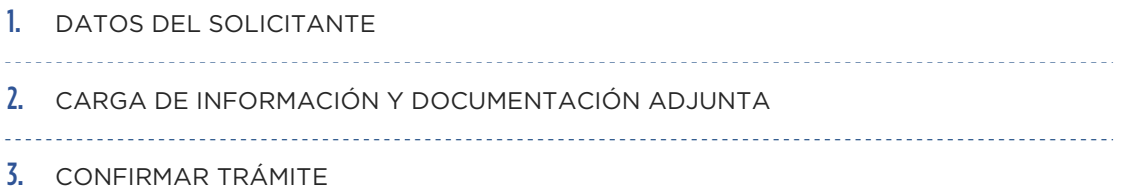

## 1° ETAPA **DATOS DEL SOLICITANTE**

En esta etapa, deberá constatar si los "Datos del solicitante" son correctos para proseguir con la carga.

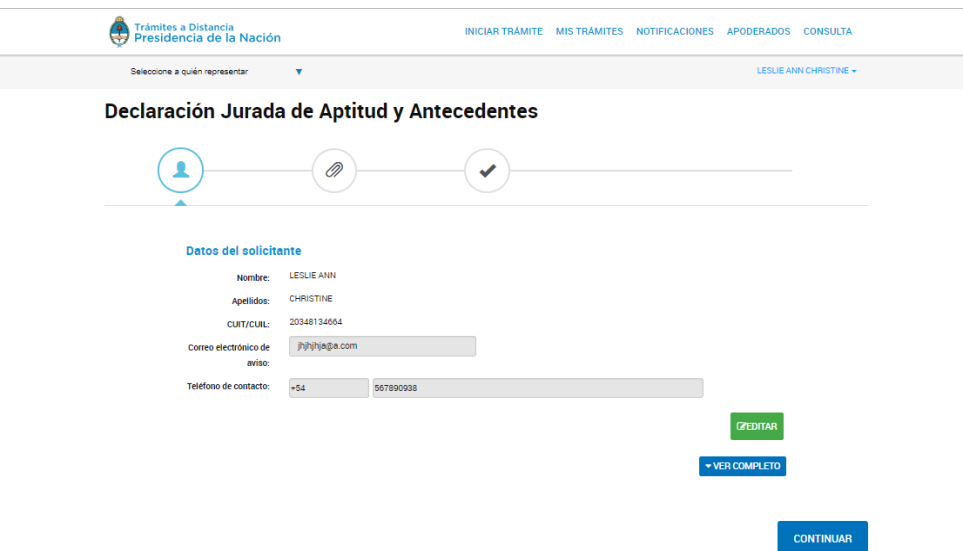

Permite modificar los "Datos del solicitante" que considere necesario.

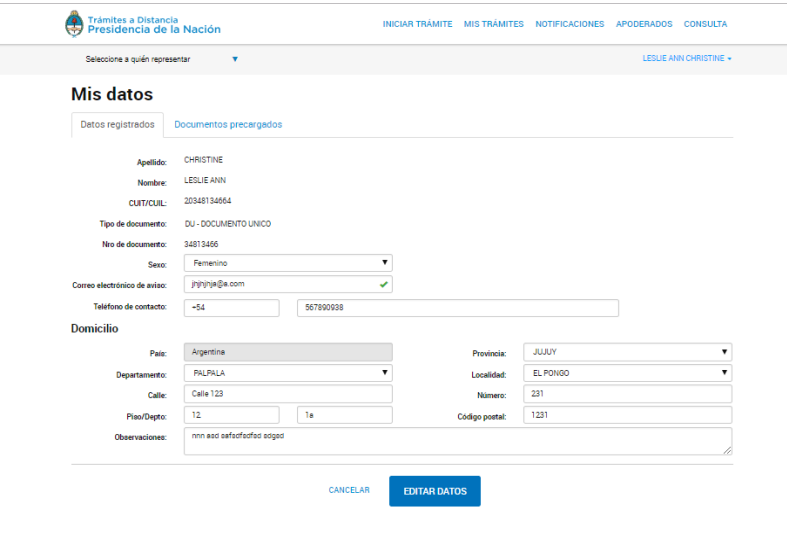

EDITAR DATOS Este ícono le permite almacenar las modificaciones realizadas.

Una vez actualizada la información, en caso de corresponder, aparecerá el siguiente mensaje de aviso:

Datos personales actualizados con éxito

**CANCELAR** Al presionar este ícono, no se registrarán los cambios realizados.

## 2° ETAPA **CARGA DE INFORMACIÓN Y DOCUMENTACIÓN ADJUNTA**

## CARGA DE INFORMACIÓN

Declaración Jurada de Aptitud y Antecedentes

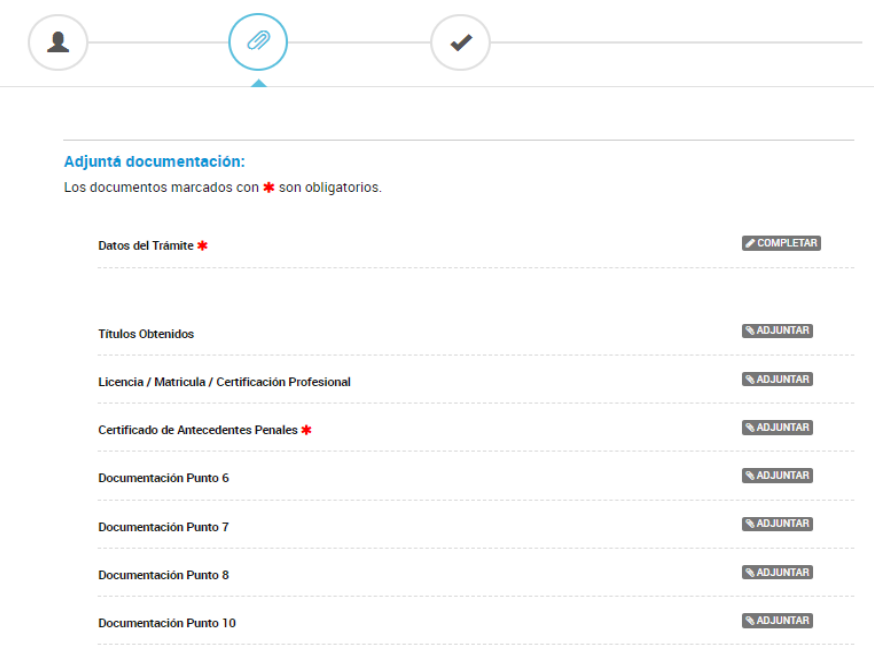

### Datos del Trámite

Para comenzar a cargar la información, se deberá hacer clic en "Completar".

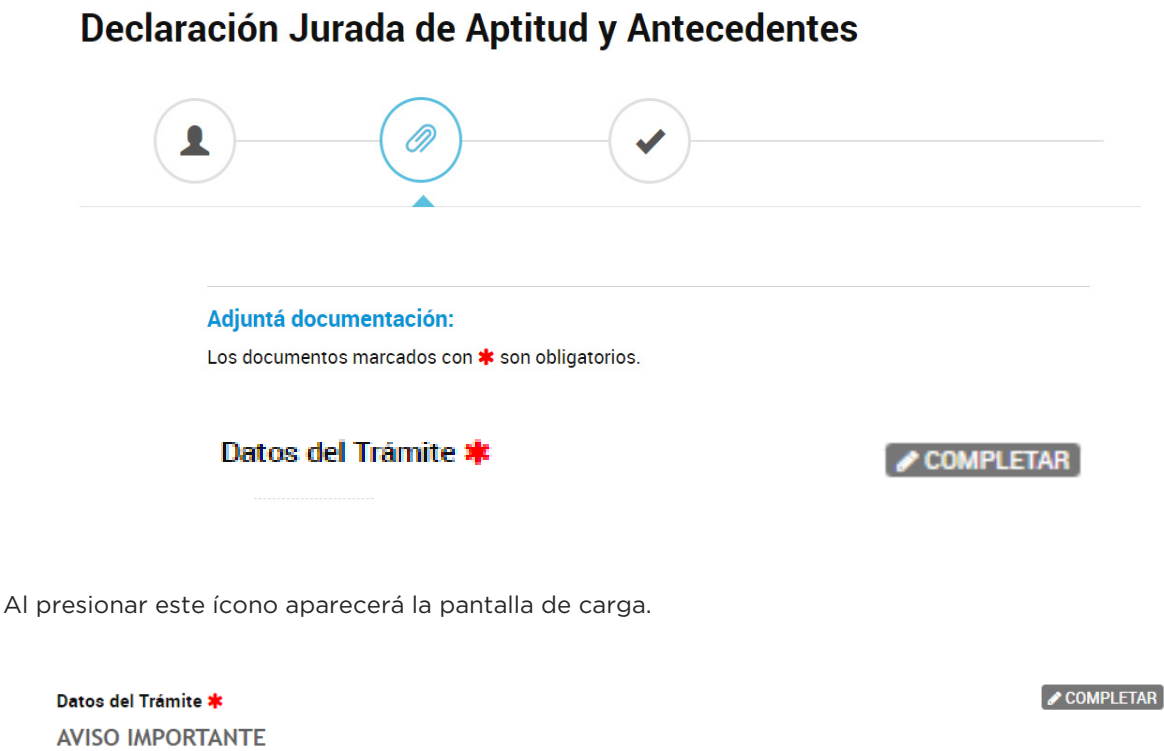

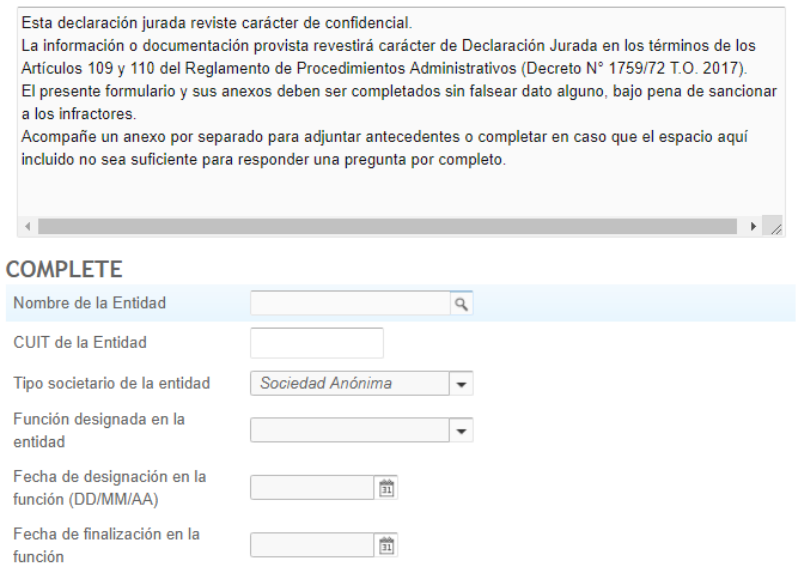

- En "Nombre de la Entidad", se deberá elegir la Entidad Aseguradora o Reaseguradora local respecto de la cual reviste el carácter de miembro del Órgano de Administración, Fiscalización y Alta Gerencia.
- En "CUIT de la Entidad", se deberá completar con el número de la CUIT la Entidad Aseguradora o Reaseguradora local respecto de la cual reviste el carácter de miembro del Órgano de Administración, Fiscalización y Alta Gerencia.
- En "Tipo societario de la entidad", elige si se trata de Sociedad Anónima/ Sucursal/ Mutual/ Cooperativa/ Organismo oficial.
- En "Función designada en la entidad", se deberá indicar el cargo que el declarante ocupa en la entidad en cuestión.

• En "Fecha de designación en la función (DD/MM/AA)" y "Fecha de finalización en la función", se deberá seleccionar una fecha en el calendario que responda a lo solicitado

## 1. Datos del Declarante

En esta sección, el declarante deberá completar los datos personales que se señalan seguidamente.

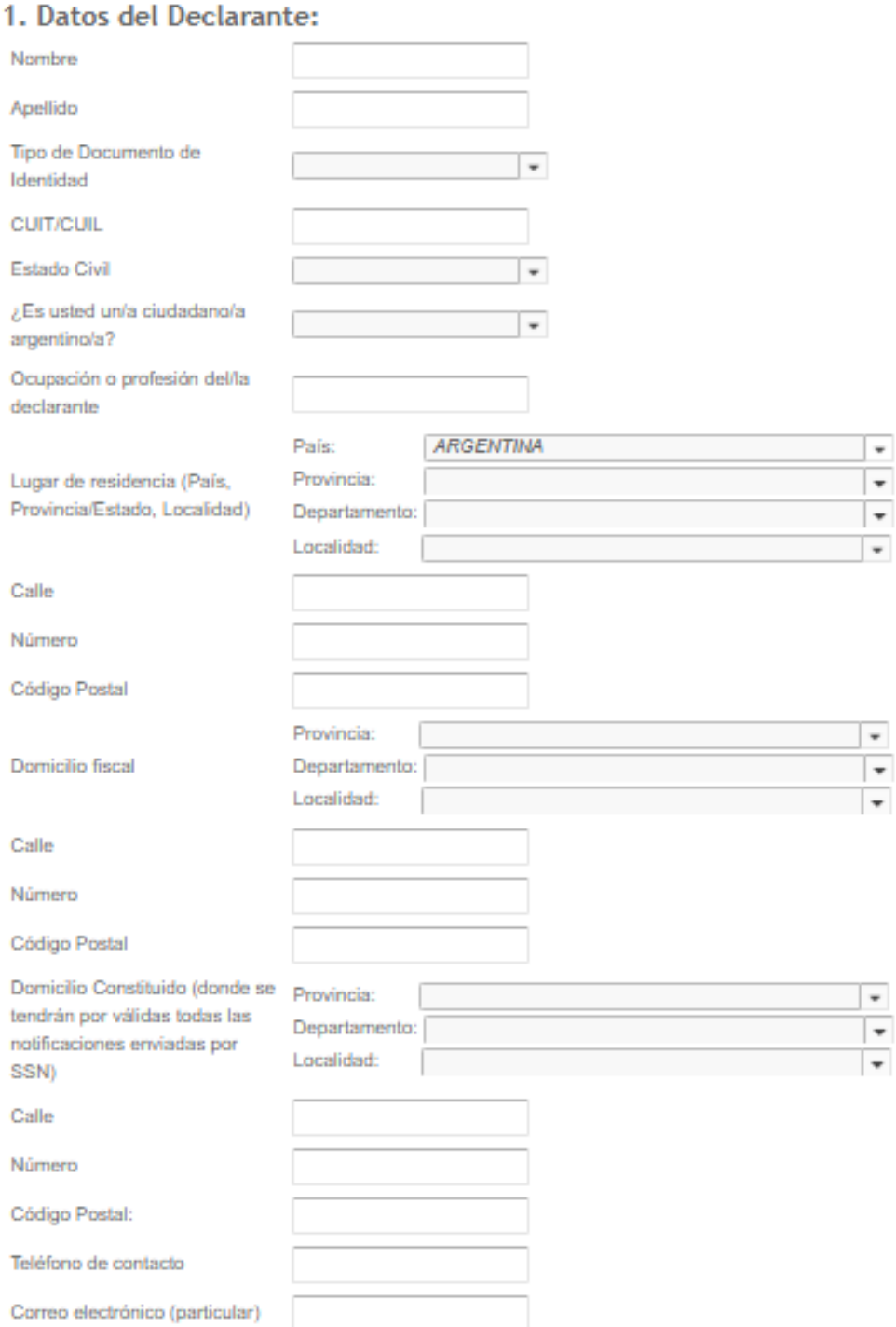

### 2. Educación y Formación

En esta sección, el declarante deberá completar los datos concernientes a su educación y formación. En el supuesto de no poseer información para declarar, deberá seleccionar la opción "No" que lo habilitará a proseguir con la carga de la próxima sección.

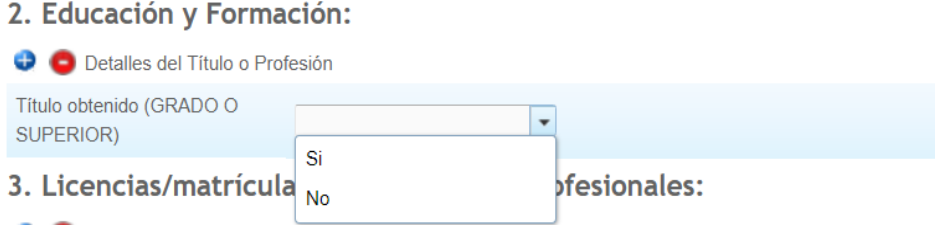

En el caso de poseer información para declarar, el declarante deberá elegir la opción "Si". Una vez seleccionada, se desplegarán los siguientes datos para completar:

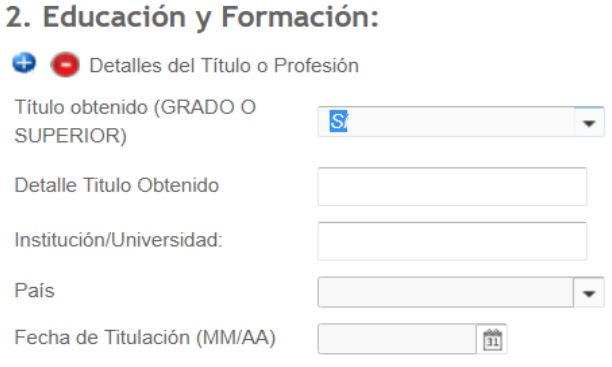

Al presionar este ícono  $\blacksquare$ , se podrá agregar un nuevo "Título obtenido" para informar:

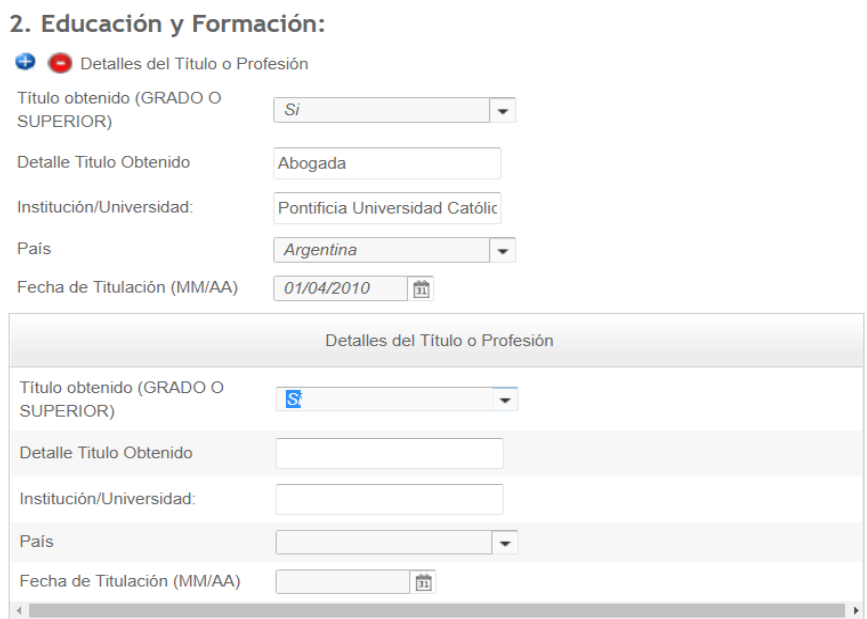

### 3. Licencias - Matrículas - Certificaciones Personales

En esta sección, el declarante deberá completar los datos concernientes a licencias, matrículas o certificaciones personales que obtuvo. En el supuesto de no poseer información para declarar, deberá seleccionar la opción "No" que lo habilitará a proseguir con la carga de la próxima sección.

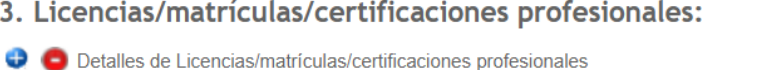

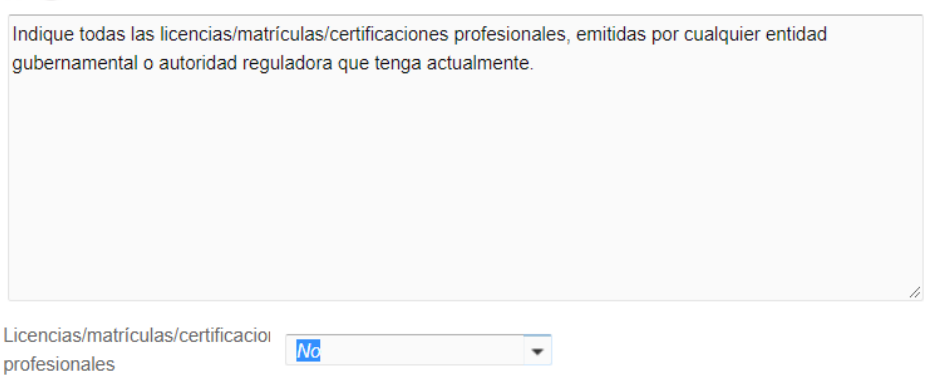

En el caso de poseer información para declarar, el declarante deberá elegir la opción "Si". Una vez seleccionada, se desplegarán los siguientes datos para completar:

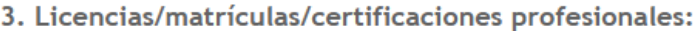

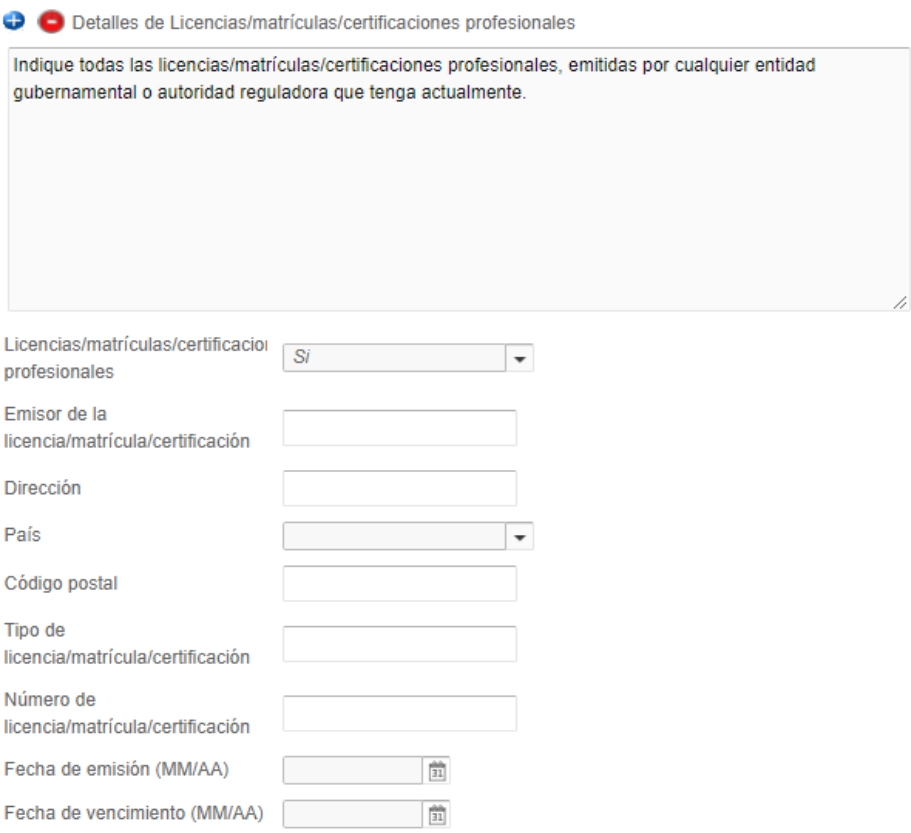

Al presionar este ícono , se podrá agregar un nuevo "Detalle de Licencias/ Matrículas/ Certificaciones Personales" que obtuvo para informar:

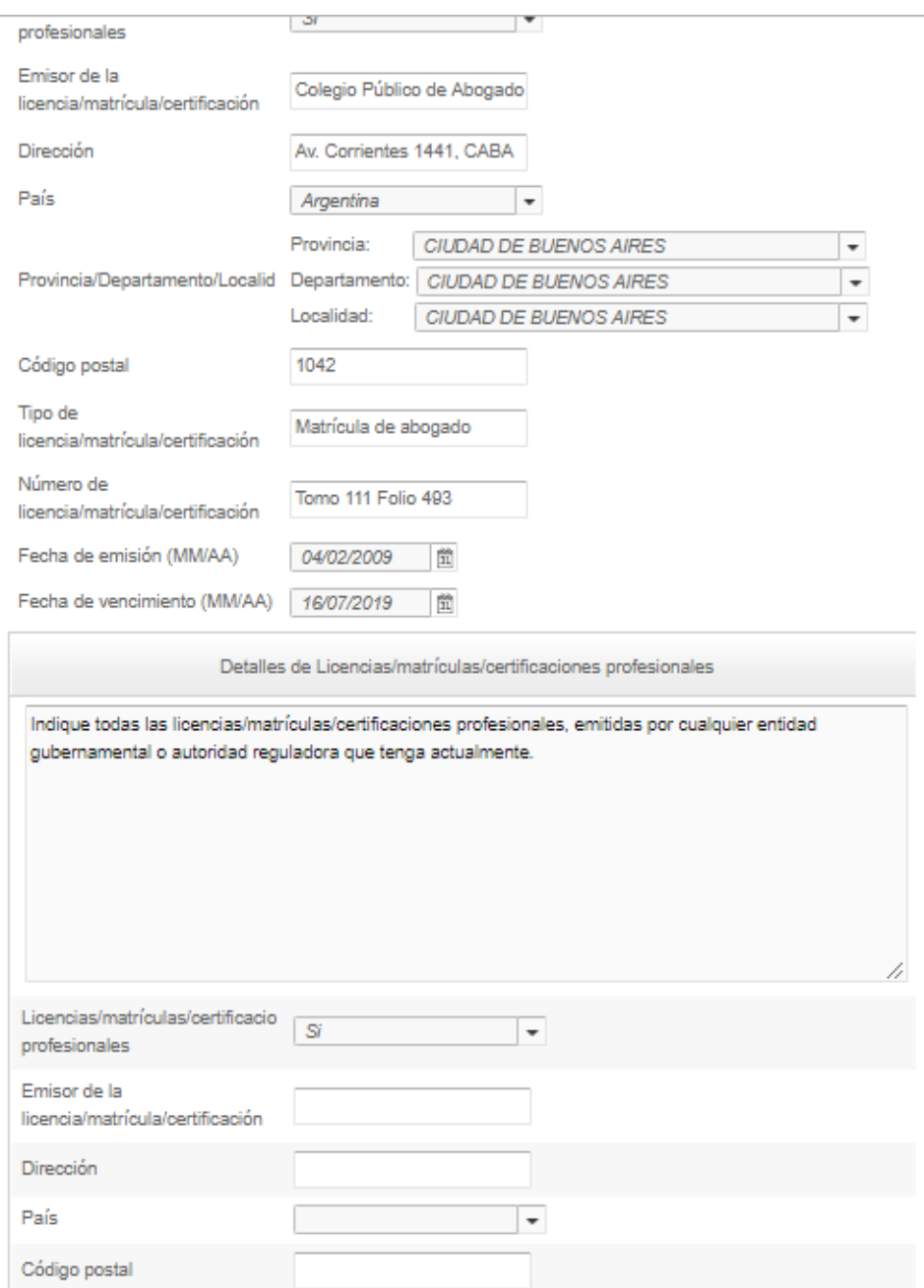

## 4. Experiencia Profesional

En esta sección, el declarante deberá completar los siguientes datos concernientes a su experiencia profesional.

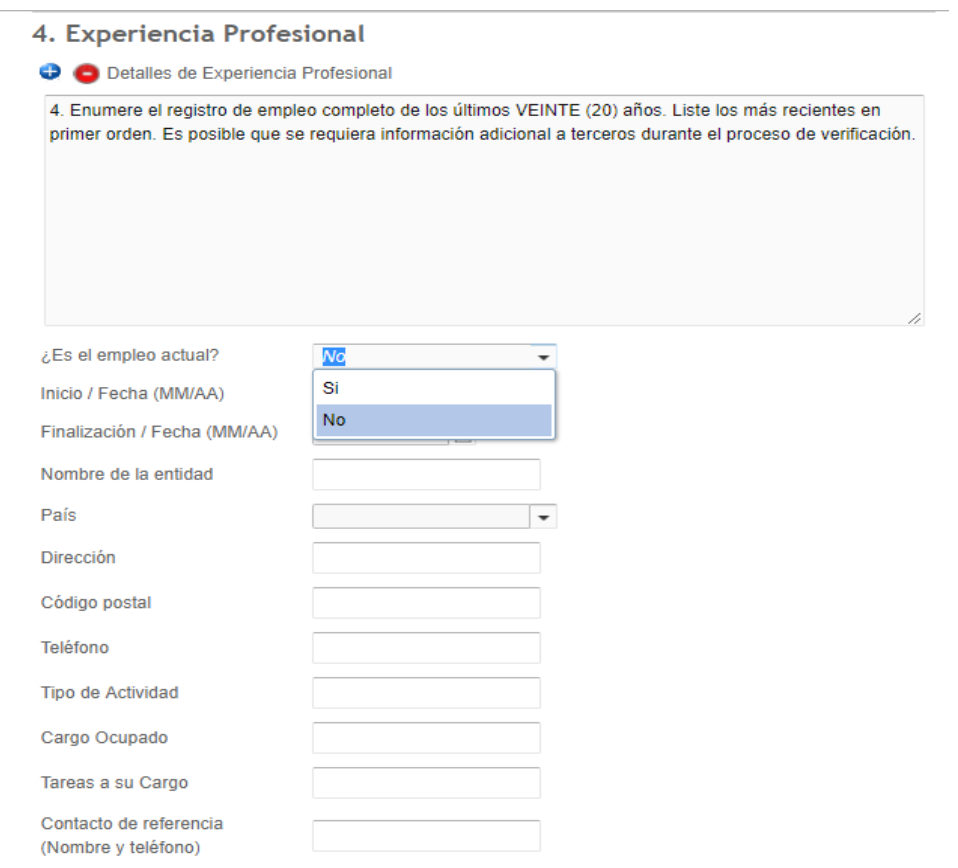

Al presionar este ícono  $+$ , se podrá agregar un nuevo "Detalle de Experiencia Profesional" para informar:

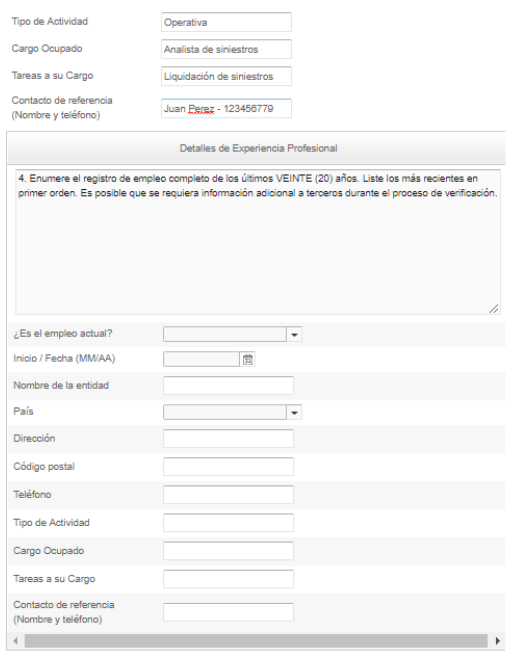

### 5. Control Directo o Indirecto en Entidades Supervisadas por SSN

En esta sección, el declarante deberá informar si posee o no control directo o indirecto en entidades supervisadas por este Organismo. En el supuesto de no poseer dicho control, deberá seleccionar la opción "No", que lo habilitará a proseguir con la carga de la próxima sección.

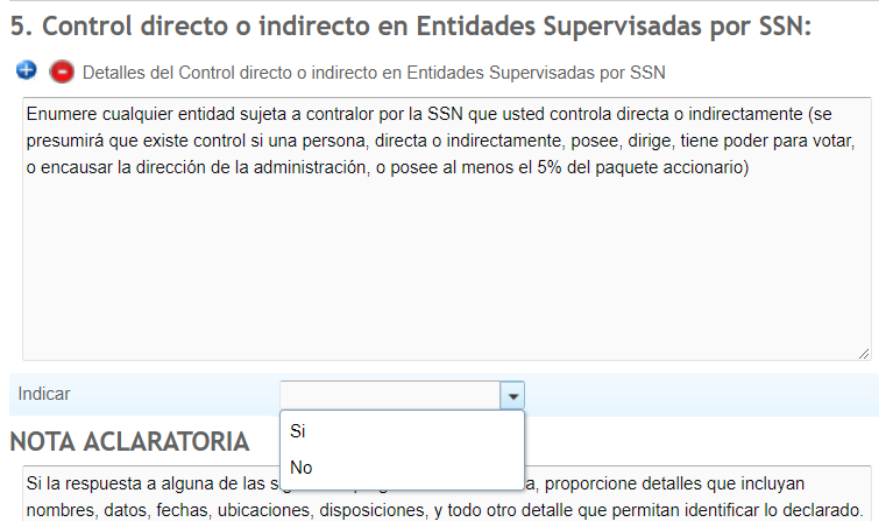

Si el declarante posee control directo o indirecto en entidades supervisadas por la SSN, deberá indicar el nombre de la entidad en cuestión y el carácter mediante el cual posee dicho control.

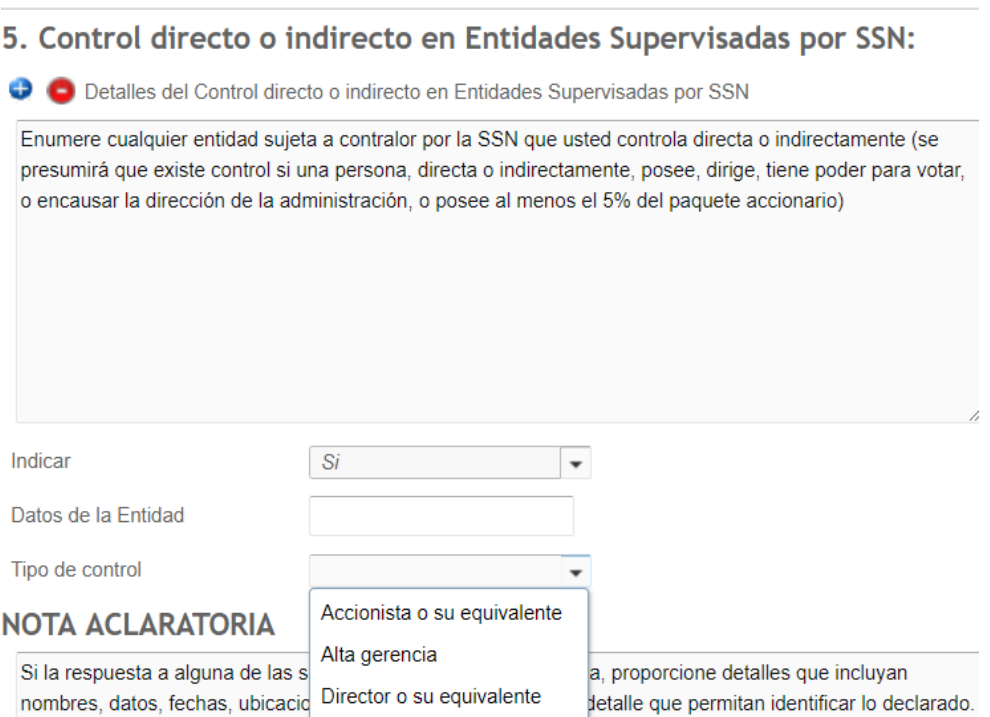

## Opciones 6. Indique si/ 7. Responda/ 8. Conteste/ 9. Persona Expuesta Políticamente

En estas secciones, el declarante deberá responder cada una de las preguntas formuladas. En el supuesto de respuestas afirmativas, el sistema agregará un campo libre en el cual se podrá detallar o ampliar dicha respuesta.

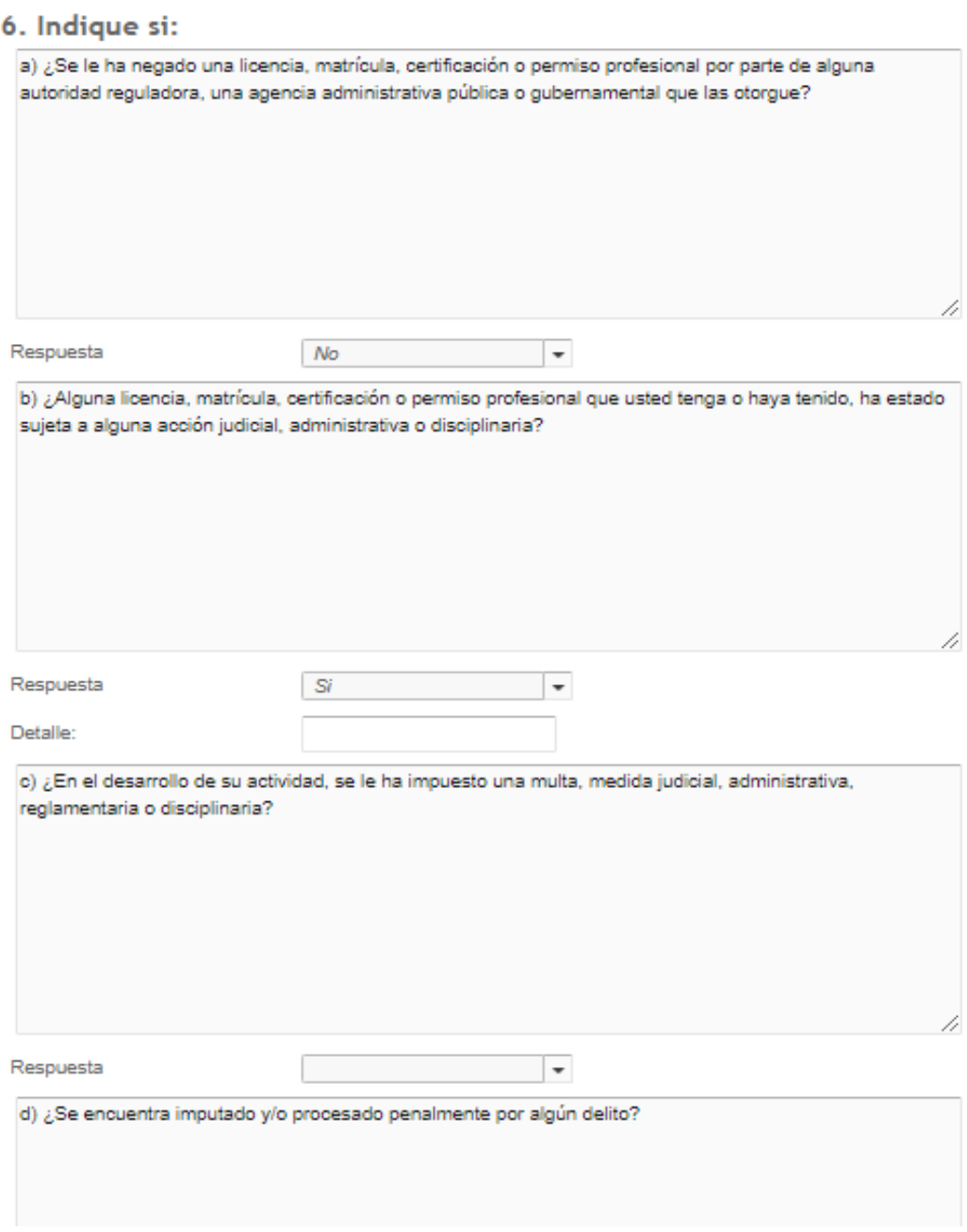

## 7. Responda:

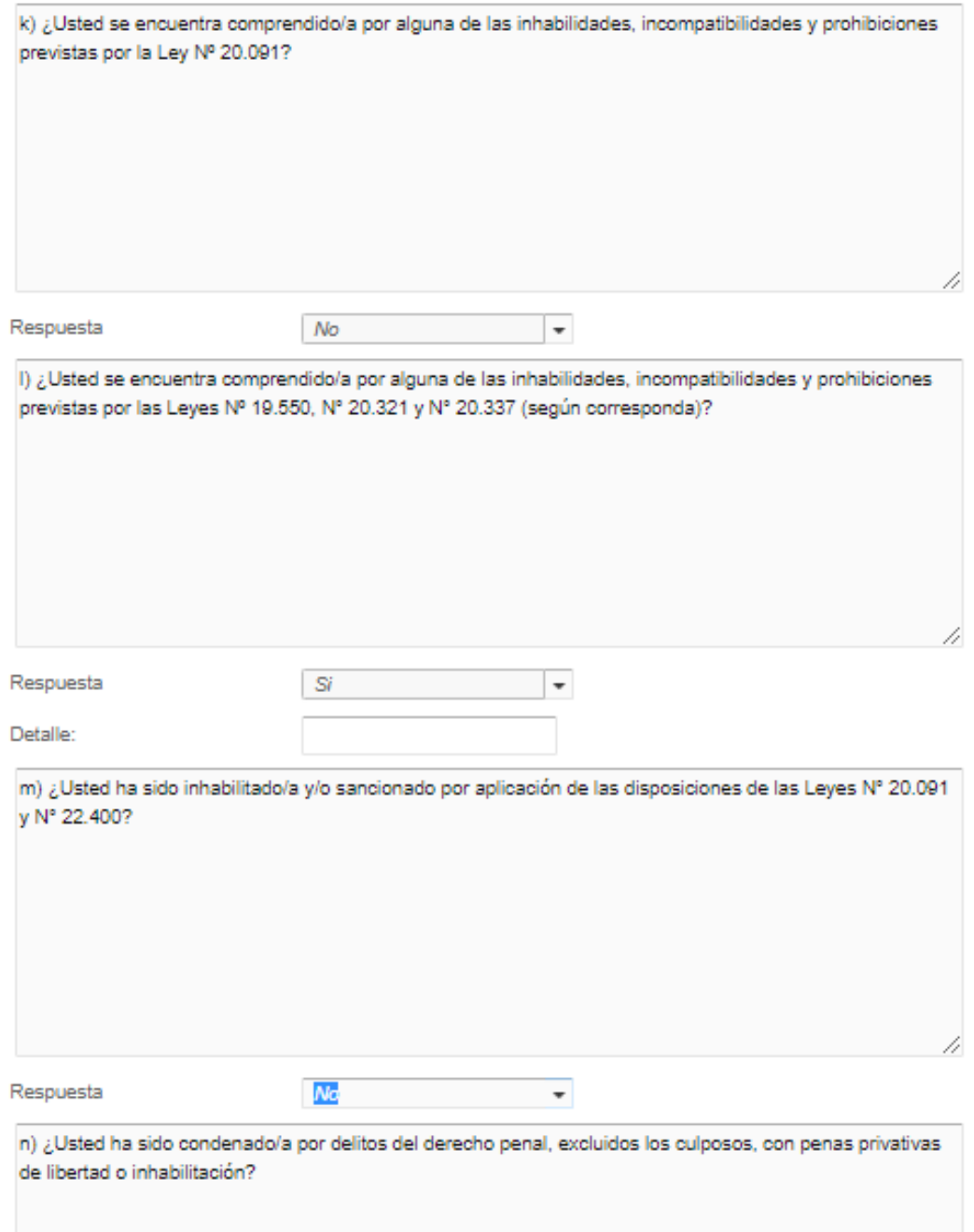

### 8. Conteste:

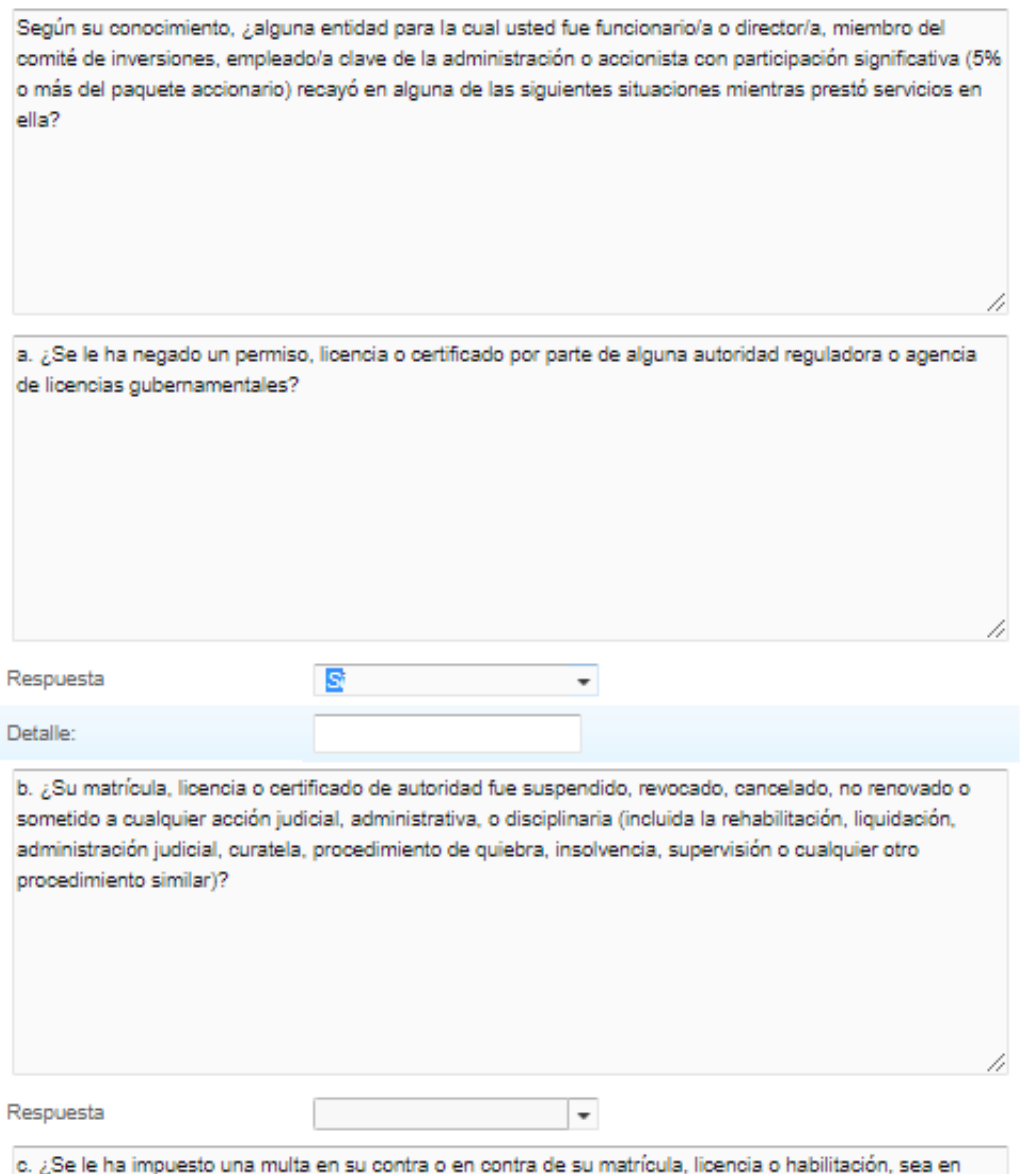

sede civil, penal, administrativa o disciplinaria?

## 9. Persona expuesta políticamente (PEP):

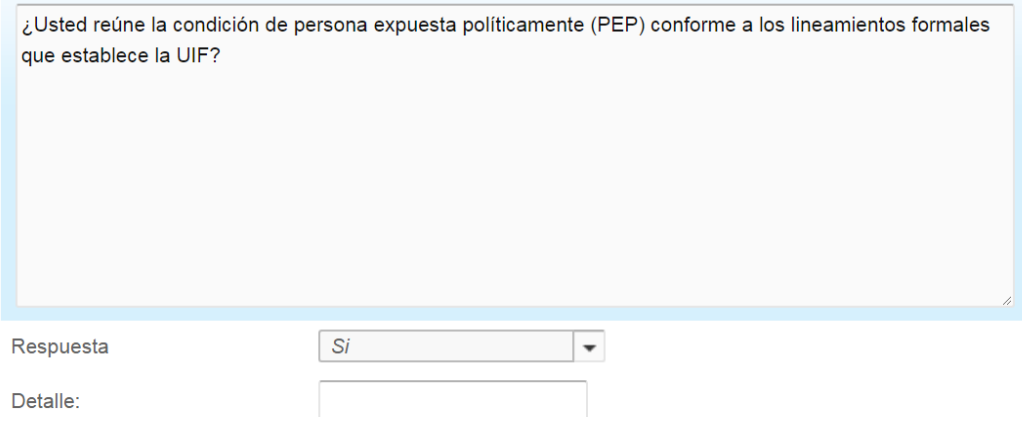

### 10. Director Independiente

En esta sección, todo miembro del Órgano de Administración, Fiscalización o Alta Gerencia deberá responder las preguntas que se detallan. Para ello, indefectiblemente, se deberá indicar si reviste o no el carácter de Director Independiente.

En el supuesto de respuestas afirmativas, el sistema agregará un campo libre en el cual se podrá detallar o ampliar dicha respuesta.

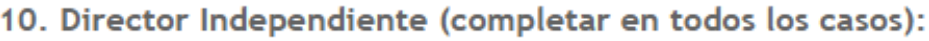

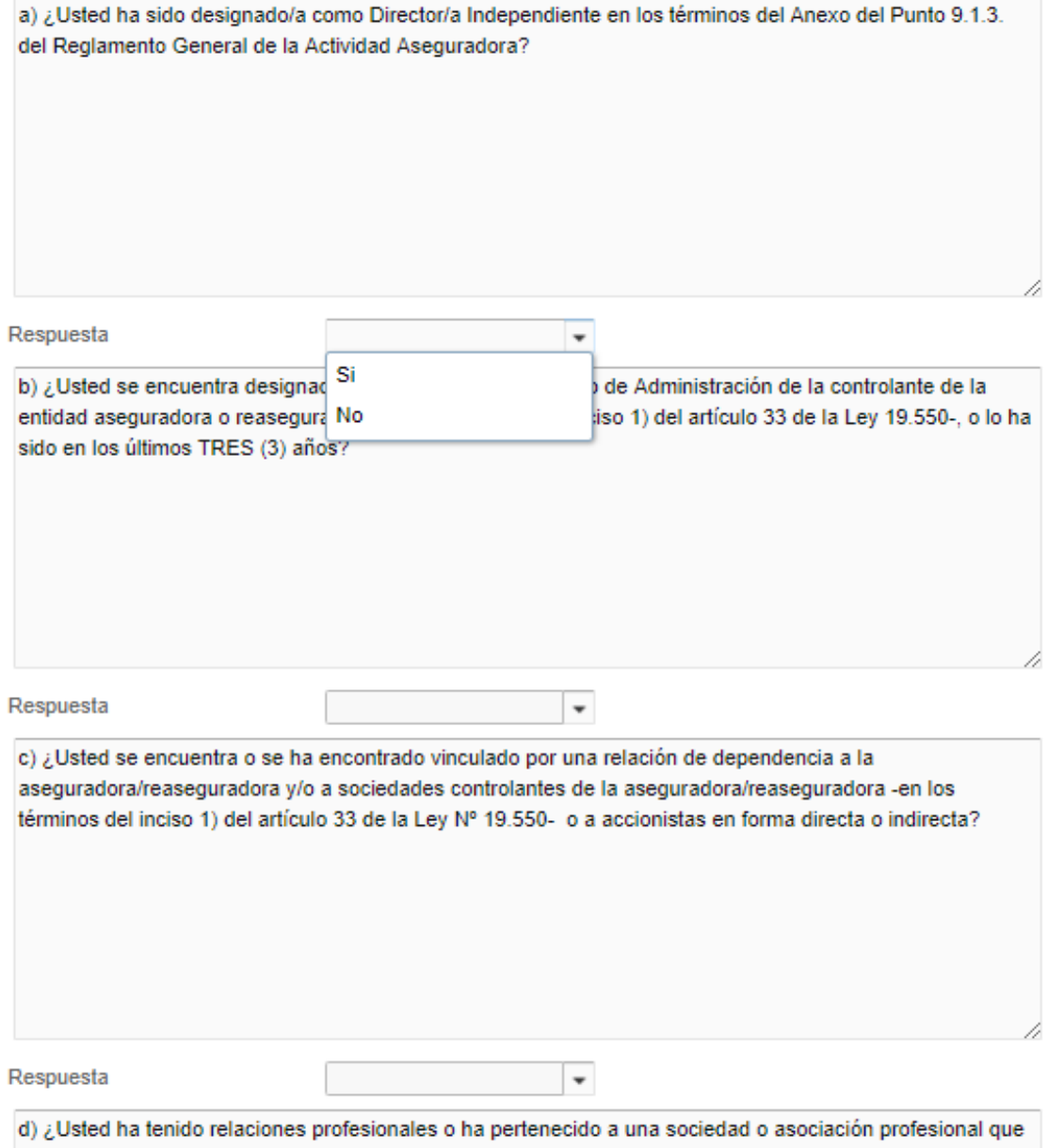

mantenga relaciones profesionales o perciba remuneraciones u honorarios (distintos de los correspondientes a las funciones que cumple en el Órgano de Administración) de la entidad, de los

## 12 y 13. Declaraciones

El declarante deberá prestar su consentimiento con respecto a las siguientes declaraciones.

#### 12. Declaración:

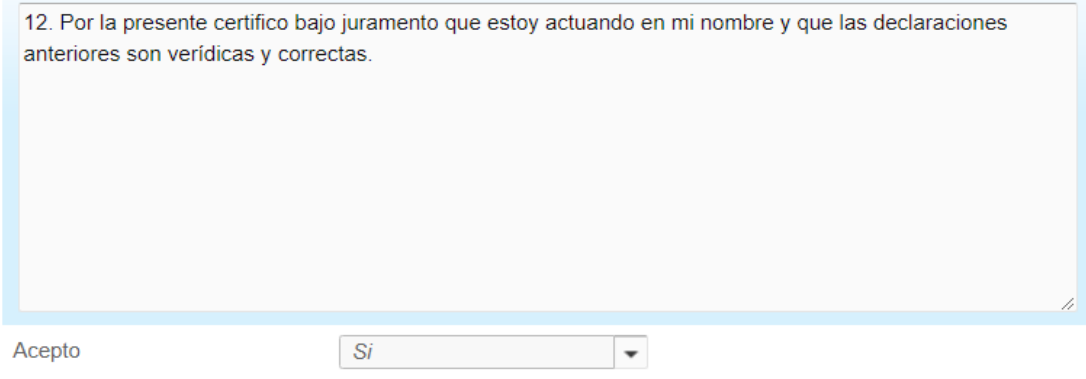

#### 13. Declaración:

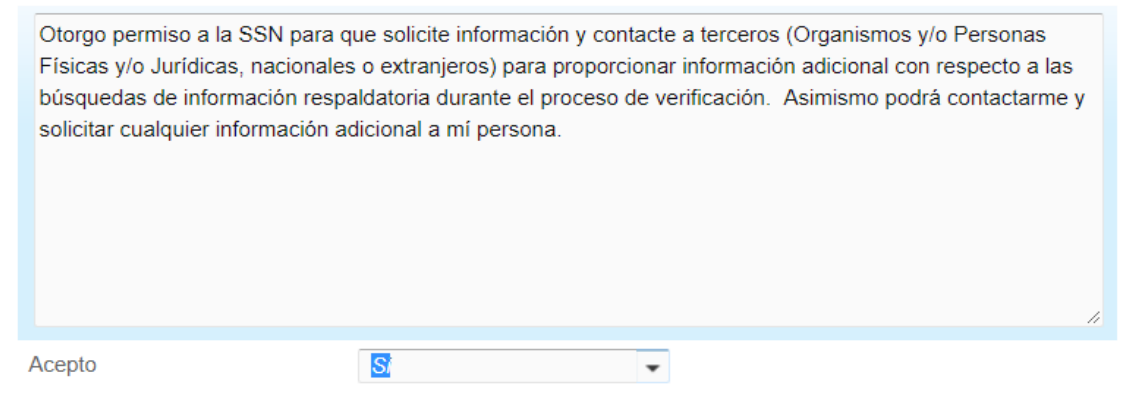

#### IMPORTANTE

La siguiente declaración de prestación de consentimiento se habilitará únicamente a los miembros del Órgano de Administración.

#### **Declaración**

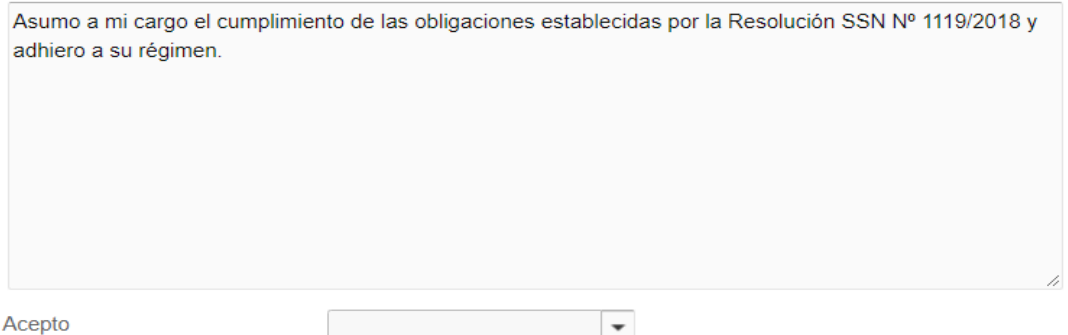

Una vez respondidas las preguntas formuladas y cargada la información solicitada, el declarante **GUARDAR** deberá hacer clic en el siguiente botón:

## ADJUNTAR DOCUMENTACIÓN

El declarante deberá adjuntar el "Certificado de Antecedentes Penales".

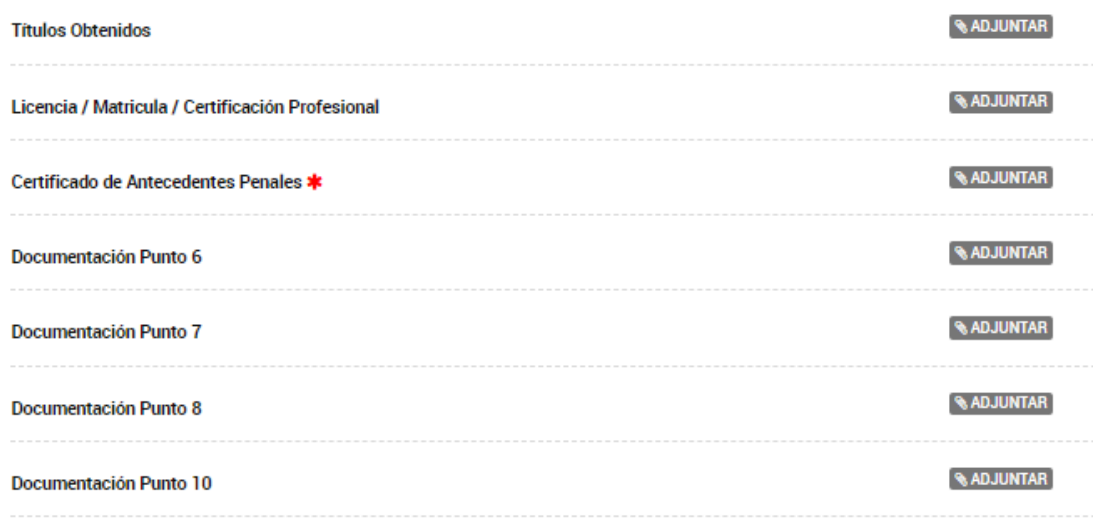

Se abrirá una nueva ventana para poder subir los documentos requeridos.

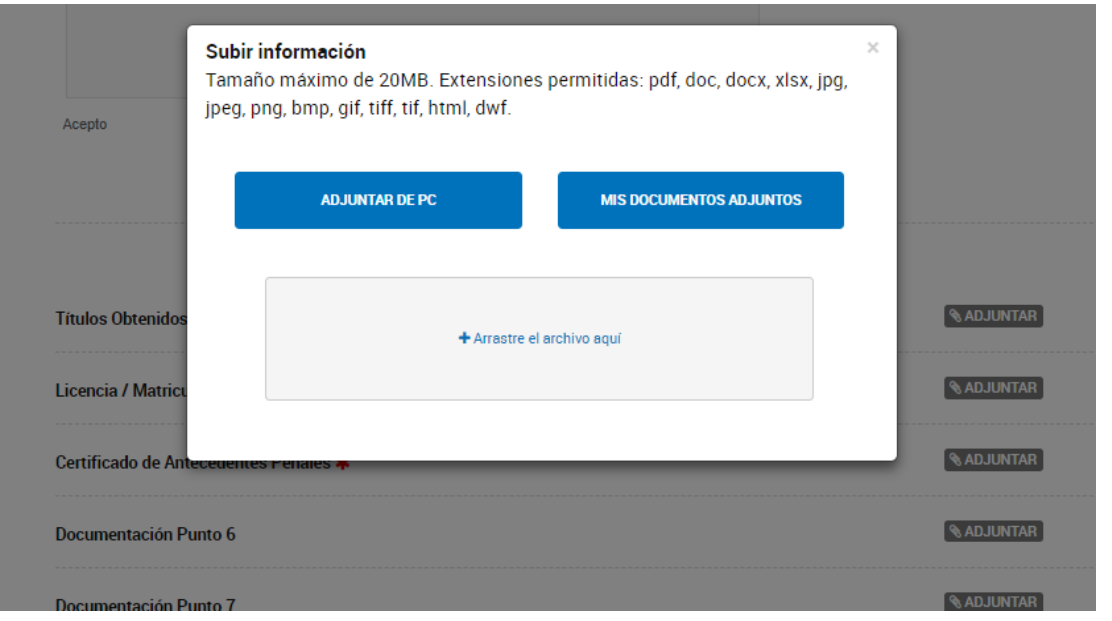

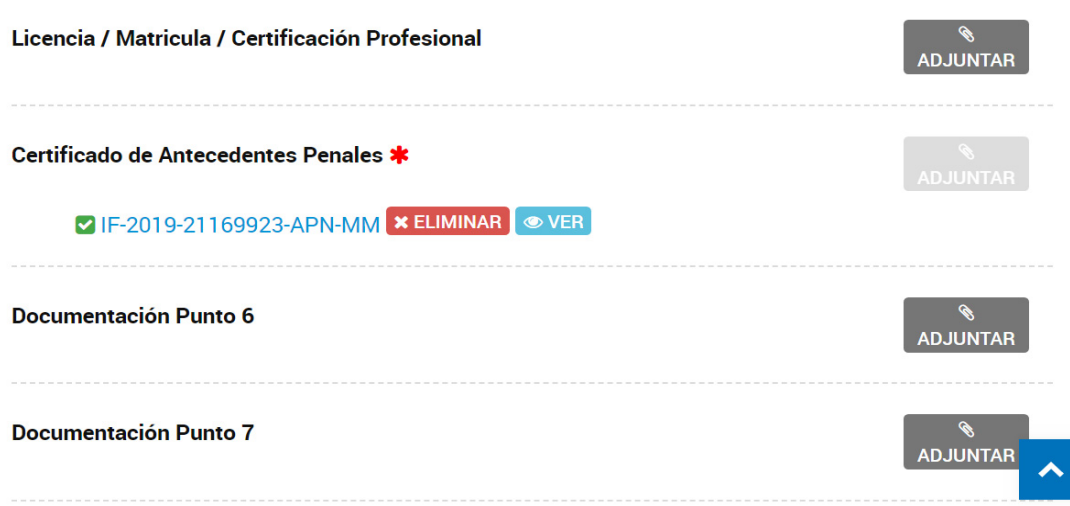

## 3° ETAPA **CONFIRMAR TRÁMITE**

Una vez que el declarante haya subido todos los archivos solicitados, podrá verlos o eliminarlos, según así lo considere. Si toda la documentación estuviese correctamente subida, deberá hacer clic en el botón "Confirmar Trámite".

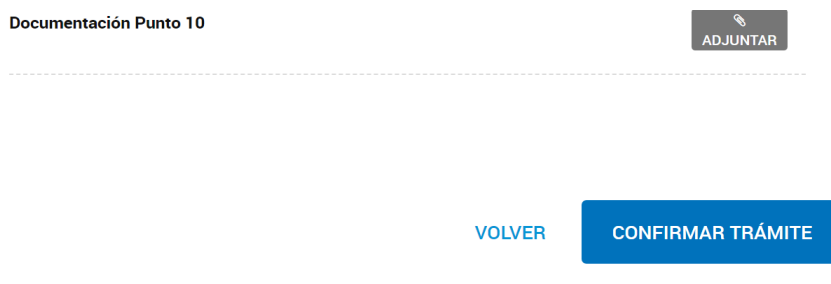

Una vez confirmado el trámite, el sistema emitirá un "Número de Trámite", el cual aconsejamos guardar.

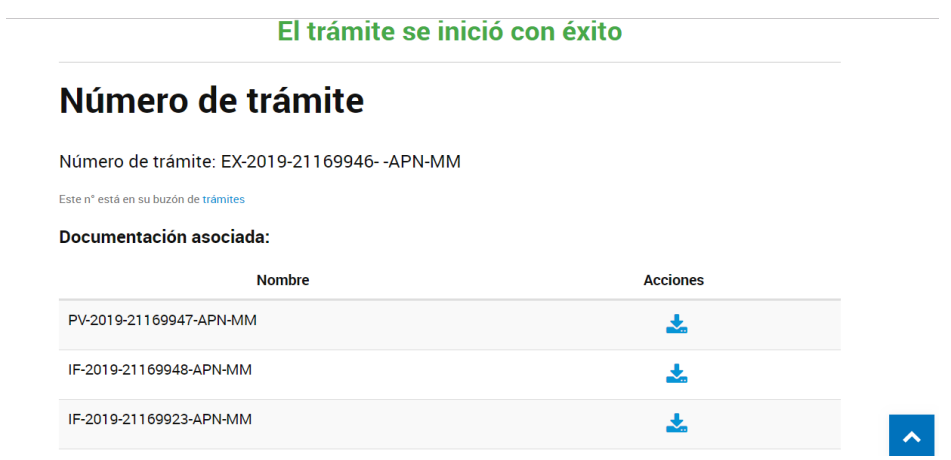

## CERRAR SESIÓN

Para salir del aplicativo deberá presionar sobre su nombre de usuario (arriba/derecha) y seleccionar la opción "Salir".

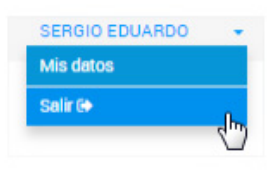